# **Preparing for Online Classes.**

### **1. Preparing a system environment**

You will need the following equipment to take online classes. (Please note that you cannot borrow Wi-Fi access or digital devices from the university.)

- 1.1 A digital device such as a PC or tablet
- 1.2 Microphone
- 1.3 Webcam
- 1.4 Speakers, earphones or headphones
- 1.5 Internet connection
- 1 Digital devices. Note that you may not use university facility Wi-Fi or digital devices.
	- **•** Desktop
	- Laptop
	- **•** Tablet

(Any of the above will do)

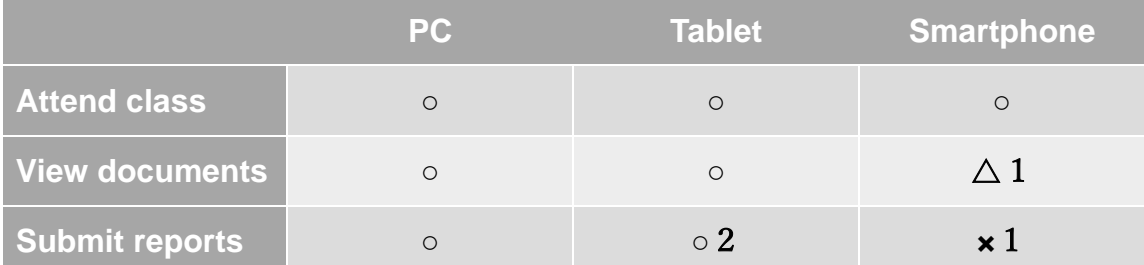

- (1) We recommend that you use a PC or a tablet as it will be difficult to view documents or submit reports with a smartphone.
- (2) When you hand in your report by a mobile devices, you have to access the website by the pc browsers.
- 2 Webcam
	- PC with a built-in camera
	- External camera
	- Mobile devices with a built-in camera

When attending an online class, you will need to turn the camera on and the microphone off.

#### 3 Microphone

- PC with a built-in microphone
- USB headset with a microphone
- Plug-in-type headphones
- $\bullet$
- 4 Speakers, earphones or headphones
	- PC with built-in speakers
	- External speakers
	- Earphones or headphones

With a microphone, you will be able to listen and speak clearly.

5 Internet access

You will need access to the Internet to take an online class. It is important to have a stable Internet connection because the online classes will consume a lot of data. Hence, we recommend that you use a LAN cable which is more stable than Wi-Fi.

Note: We cannot refund your tuition because of any difficulties you may have with the Internet connection.

#### **2. Install Zoom**

You have to install Zoom beforehand to take an online class.

## On a PC

- 1. Access the Zoom website. [https://zoom.us/download#client\\_4meeting](https://zoom.us/download#client_4meeting)
- 2. Click [Client for meeting] and start downloading.
- 3. After that, click [ZoomInstaller.exe] and install the Zoom application.
- 4. Complete the installment.

#### On a Tablet

- 1. For iPad, install from the App Store and for an Android tablet, install from Google Play: (Zoom Cloud Meeting)
- 2. Meeting Test

Access the link below to test your audio and video before a class. <https://zoom.us/test>

# **3. Logging in and setting up Google Classroom for contact, downloading documents, and submitting reports**

1. Your Google account

You will need a Google account, to access Google Classroom. If you do not already have a Google account, please make one.

- Your Gmail address will be shared with your professor. If you prefer, please make a separate Google account for that.
- Please note, we do not provide technical support for online classes.
- 2. Logging into Google Classroom
	- Use your Google account to log into Google Classroom.
		- You will need an Internet connection to log in.
		- You must use your own Google account, not an account belonging to a family member or someone else. This is because we will need to identify you with your account.
		- The first time to log in.
			- 1. Access the URL below and click [Classroom]. Google Classroom URL:<https://classroom.google.com/>
			- 2. Enter your username and click [Next].
			- 3. Enter your password and click [Next].
			- 4. After the welcome message appears on the screen, check the contents and click [Agree].
- 3. Entering the classroom
	- You will find the class-code in the email sent to you after your tuition payment was completed.
		- 1. Log in to Google Classroom.
		- 2. Click [+] at the top of the page and click [attend].
		- 3. Enter the class-code that appears in the pop-up window and click [Attend]. Complete the registration.
	- You will have entered the class when you can view the class information. Note, however, that you will not be able to see the names of the other participants.
	- Students will not be able to see the addresses of their classmates or their professor.
	- Please note, we do not provide technical support for online classes.